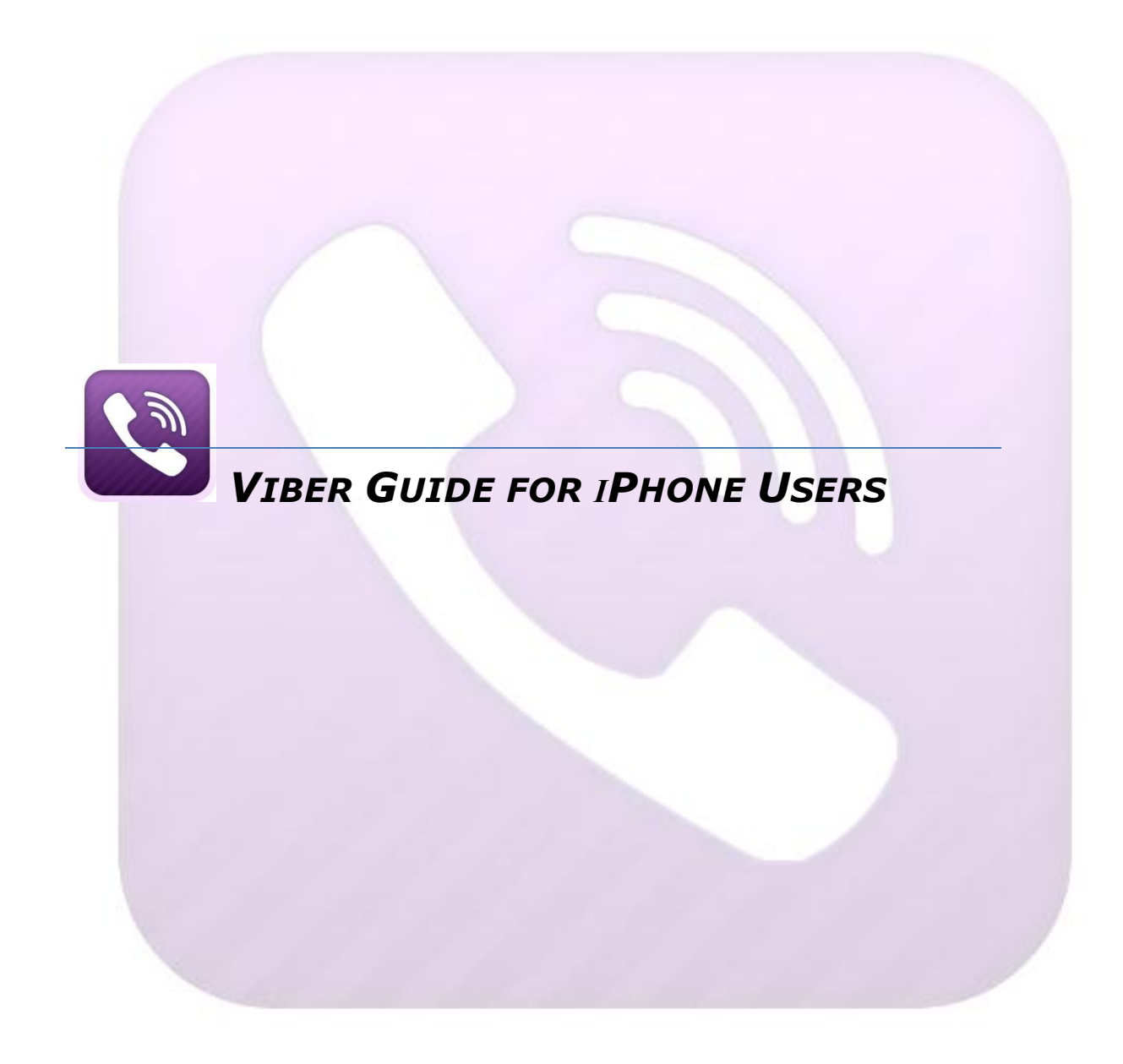

## **Table of Contents**

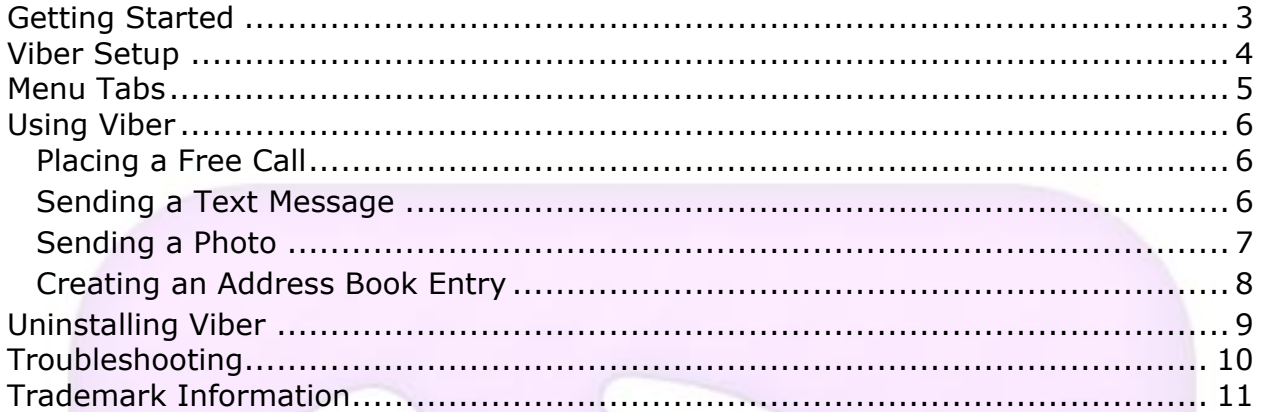

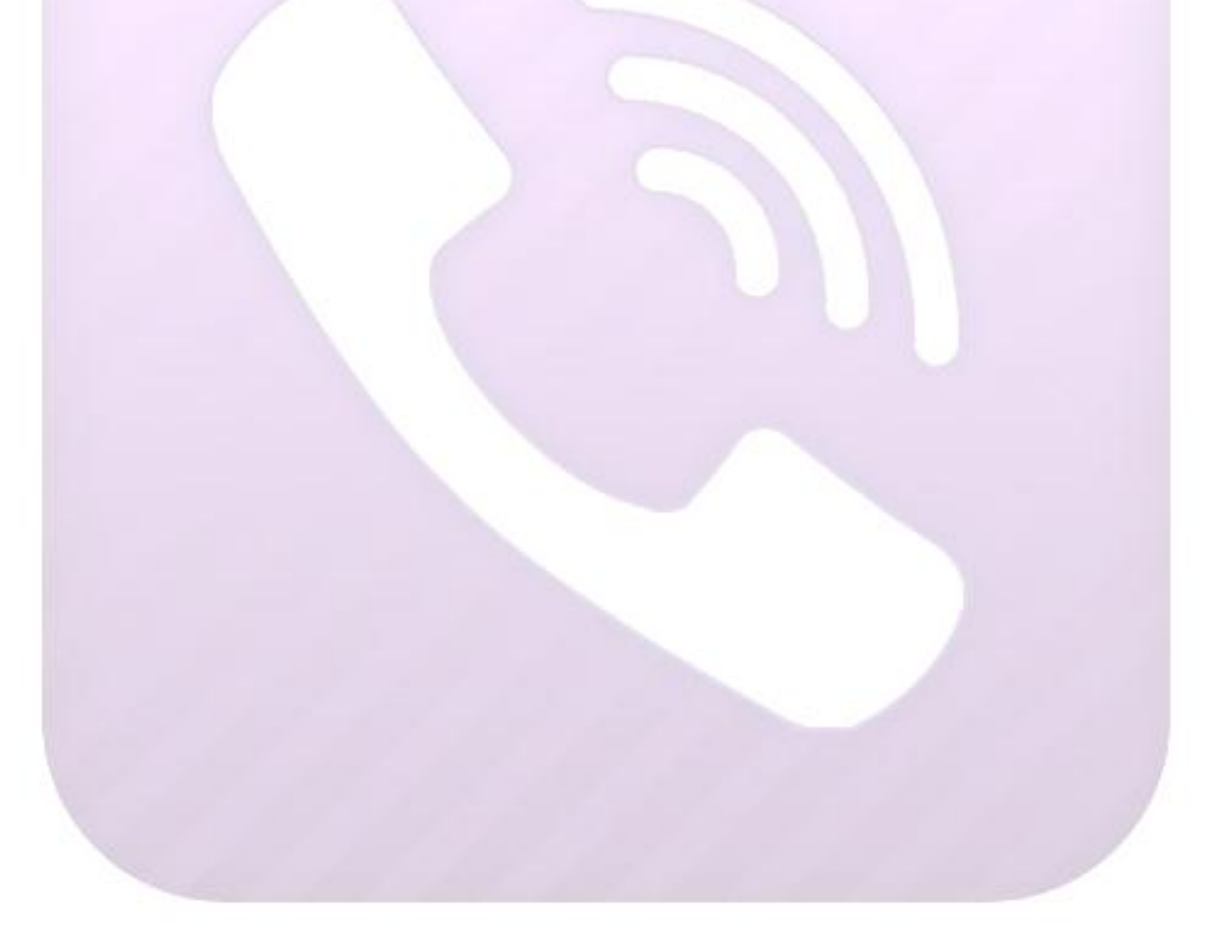

**VIBER** 

info@viber.com<br>Created by © Viber 2012

TEL AVIV, ISRAEL. TEL: 1800-123456789; FAX: 1800-000000

<span id="page-2-0"></span>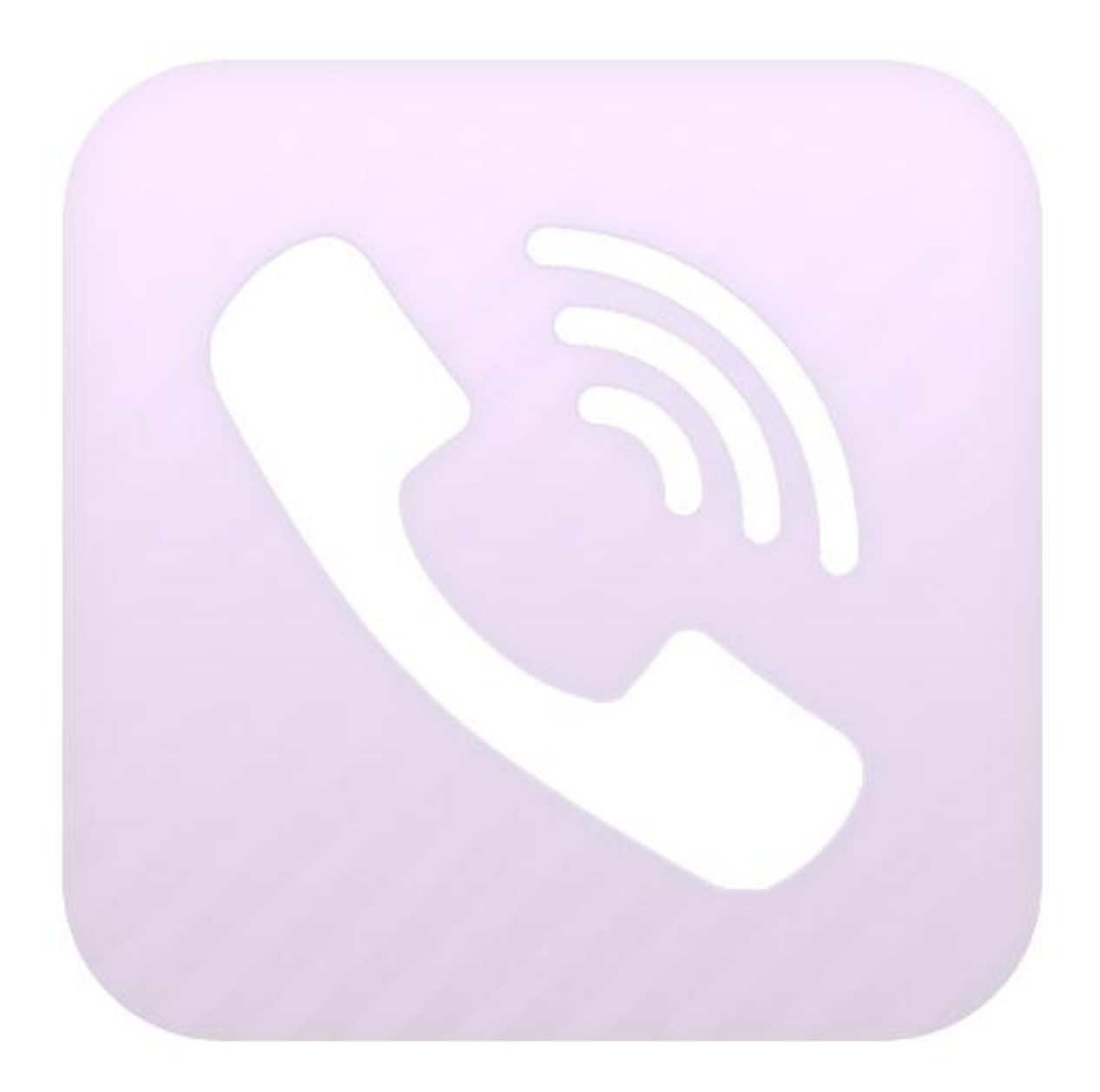

**VIBER** 

info@viber.com<br>Created by © Viber 2012

TEL AVIV, ISRAEL. TEL: 1800-123456789; FAX: 1800-000000 **17 SEPTEMBER 2012** 

## **GETTING STARTED**

**VIBER** is an application that enables you to call, text and send images to other Viber users without charge.

Viber enables you to:

- Place high-quality VoIP calls using 3G connection or Wi-Fi
- Automatically synchronize your existing phone address book no need to send special invitations.
- Send free text messages.
- Send free MMS messages.

**VIBER** 

*info@viber.com Created by © Viber 2012* TEL AVIV, ISRAEL. TEL: 1800-123456789; FAX: 1800-000000

# <span id="page-4-0"></span>**VIBER SETUP**

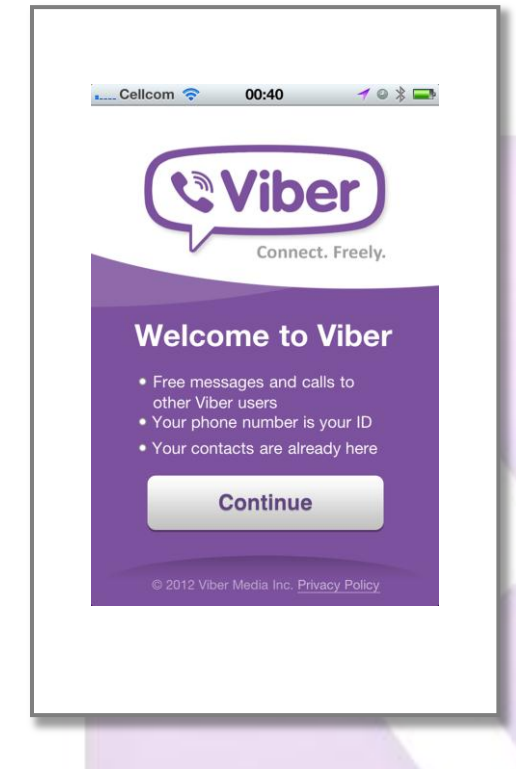

To place free calls and send text messages free of charge using an existing mobile number you can download Viber from Apple AppStore and install it on your mobile device.

To install the Viber application:

1. Tap on the Viber application icon. The welcome screen opens.

2. Tap on **Continue**. *Address Book*  Access dialog box opens.<sup>1</sup>

3. Tap **Allow**.

4. Choose a country.

5. Tap a number without the country

code.

- 6. Tap **Continue**. *Phone Number Verification* dialog box opens.
- 7. Tap **Approve**. Viber sends you a text message with your verification code.
- 8. Tap in your 4-digit Access code as it appears in the text message and tap **Enter Viber**. *Add Your Details* screen appears.

Tap **Skip** to continue or add your personal details.

You have set up Viber successfully.

TEL: 1800-123456789; FAX: 1800-000000

 $\overline{\phantom{a}}$  $^1$  Viber accesses your address book to check for other Viber users and create a contact list.

## <span id="page-5-0"></span>**MENU TABS**

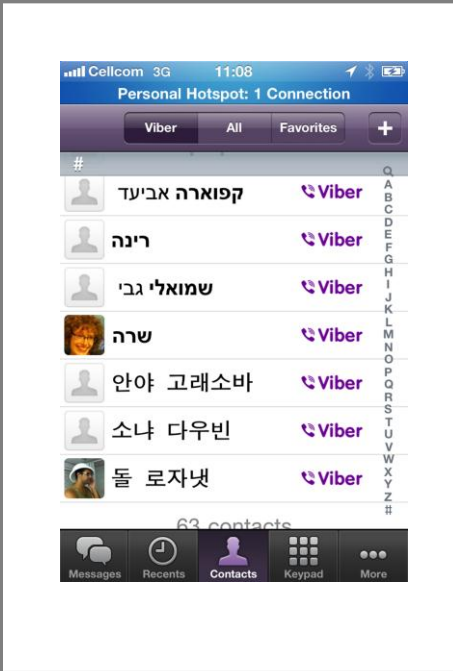

Viber has five main Menu tabs. You can access most of the options of the application using these tabs.

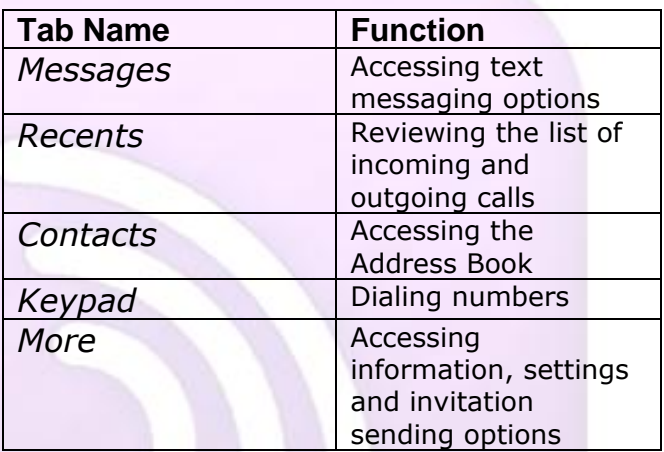

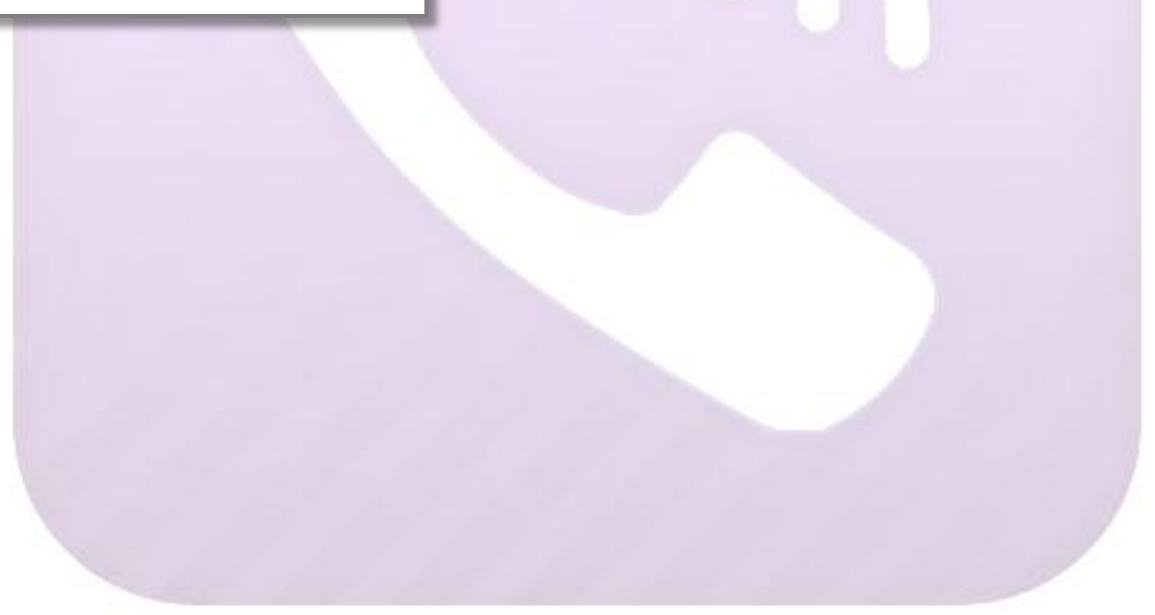

*info@viber.com Created by © Viber 2012* TEL AVIV, ISRAEL. TEL: 1800-123456789; FAX: 1800-000000

## <span id="page-6-0"></span>**USING VIBER**

## <span id="page-6-1"></span>**Placing a Free Call**

Viber enables you to place free VoIP calls to other Viber users all over the world through Wi-Fi or G3 connection.

### **To place a free call using Viber:**

- 1. Tap on **Contacts** tab on the bottom menu to get to the application's Address Book. Your contact list appears.
- 2. Scroll down to find the name of the contact you wish to call.
- 3. Tap on the contact's name. The *Info* screen appears.
- 4. Tap **Free Call**. The call is being placed.

Using the keypad:

Tap on the **Keypad** tab on the bottom menu. The phone keypad appears.

- 1. Tap the phone number you want to call.
- 2. Tap on **Call**. The call is being placed.

### <span id="page-6-2"></span>**Sending a Text Message**

Viber enables you to send text messages to other Viber users all over the world free of charge.

#### **To send a message using Viber:**

- 1. Tap on the **Messages** tab on the bottom menu. The *Messages* screen appears.
- 2. Tap a message icon in the top right corner of the screen. *Select Contact(s)* screen appears.

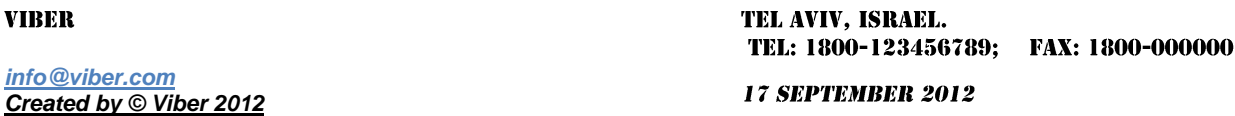

#### **Viber** *Using Viber* **Guide for iPhone Users**

- 3. Scroll down to find the name of the contact you wish to text.
- 4. Tap on the contact's name. You can select more than one contact if you wish by repeating steps 3 and 4.
- 5. Tap on **Done** in the upper right corner of the screen once you finish selecting. The message field screen appears.
- 6. Tap on the empty field on the bottom of the screen. The keyboard appears.
- 7. Tap in your message using the keyboard.
- 8. Tap on **Send**. Your message is being sent.

*Note! The status of your message is shown under its contents. It can be Sending or Delivered.*

## <span id="page-7-0"></span>**Sending a Photo**

Viber enables you to send photos to other Viber users all over the world free of charge.

### **To send a picture using Viber:**

- 1. Repeat steps 1-5 of *[Sending a Text Message](#page-6-2)* procedure.
- 2. Tap on the camera icon on the left side of the empty field. A dialog box opens.
- 3. You can:
- choose to take a new photo (tap on **Take a Photo**). The phone's camera initiates. Take the photo. The *Preview* screen opens. Tap on **Use**. Your photo is being sent.
- choose to load an existing photo from library (tap on **Load from Library**). The photo gallery opens. Scroll down to choose the desired image. Tap on the image to select it. The *Preview* screen opens. Tap on **Choose**. Your photo is being sent.

TEL AVIV. ISRAEL. TEL: 1800-123456789; FAX: 1800-000000 **17 SEPTEMBER 2012** 

**VIBER** 

*info@viber.com Created by © Viber 2012*

### <span id="page-8-0"></span>**Creating an Address Book Entry**

You can store the contact information, such as contact's name, surname, phone number, email, address, in the Viber's Address Book.

#### **To create a new Address Book Entry using Viber:**

- 1. Tap on **Contacts** tab on the bottom menu. Your contact list appears.
- 2. Tap on the **+** icon in the upper right corner. *New Contact* screen appears.
- 3. Enter contact information in the following fields:
	- **First** contact's first name.
	- **Last** to add the contact's last name.
	- **Company** to add the contact's affiliation.
	- **Home** -to add the contact's email address.
	- **Home page** to add the URL of the contact's personal webpage.
	- Tap on **Add new address** to add the contact's postal address.
	- Tap on **Add field** for more options.
	- Tap on **Done** to save your changes.

The new Address Book entry is created.

**VIBER** 

*info@viber.com Created by © Viber 2012* TEL AVIV, ISRAEL. TEL: 1800-123456789; FAX: 1800-000000

## <span id="page-9-0"></span>**UNINSTALLING VIBER**

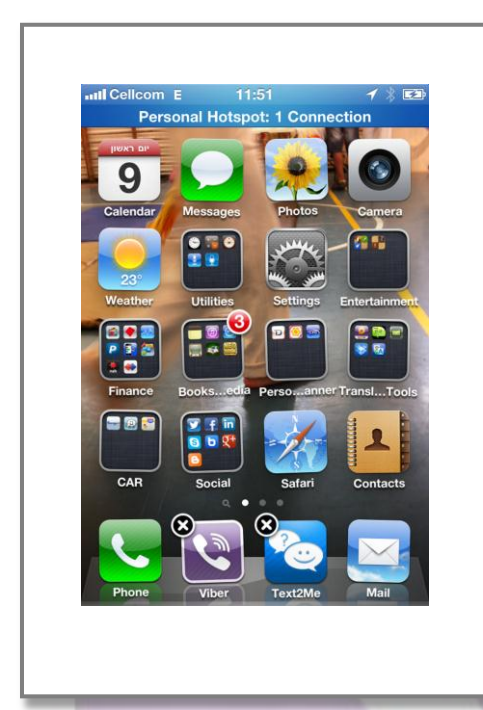

Uninstalling Viber will delete the application and all of its data from your mobile device.

### **To uninstall Viber:**

1. Place your fingertip on the Viber icon and hold it for 3 seconds. The icons start vibrating.

2. Tap on the black cross sign in the corner of the icon. The *Delete Viber* dialog box opens.

3. Tap on Delete.

**VIBER** 

*info@viber.com Created by © Viber 2012* TEL AVIV, ISRAEL. TEL: 1800-123456789; FAX: 1800-000000

### <span id="page-10-0"></span>**TROUBLESHOOTING**

### **I didn't get text message with my access code. How can I accomplish the setup?**

On the *Access Code screen* tap on the No Code? button. Follow the instructions of the system. Accept the automatic call and write down the given access code. Enter the code into Viber to complete the setup process.

### **I have changed my phone number. How can I change my Viber number?**

If you would like to change your Viber number, deactivate your Viber account to restart the setup process and reactivate it with the new number. To deactivate your Viber account:

- 1. Open Viber.
- 2. Tap on the More tab.
- 3. Tap on Deactivate Account. The warning dialog box opens.
- 4. Tap on Continue. *Welcome to Viber* screen appears.

You may now [run the setup](#page-4-0) again, using your new number.

#### **I failed to place a call. What should I do?**

To place Viber calls you need internet access either through Wi-Fi or using a 3G network. Check your internet connection and your Wi-Fi firewall settings. Other applications running on the background may also cause this issue. Close these applications to improve the internet speed.

#### **My text message status appears as Undelivered. How can I fix it?**

To resend the message open the message that wasn't sent and tap on the red exclamation mark next to it. Viber retries to send the message.

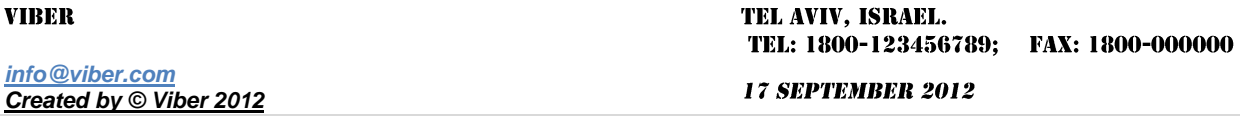

## <span id="page-11-0"></span>**TRADEMARK INFORMATION**

©Viber Media Inc.2012

All trademarks are copyright of their respective owners.

TEL AVIV, ISRAEL. TEL: 1800-123456789; FAX: 1800-000000

*info@viber.com; [http://www.viber.com](http://www.linkedin.com/redirect?url=http%3A%2F%2Fwww%2Eviber%2Ecom&urlhash=i0Mh)*

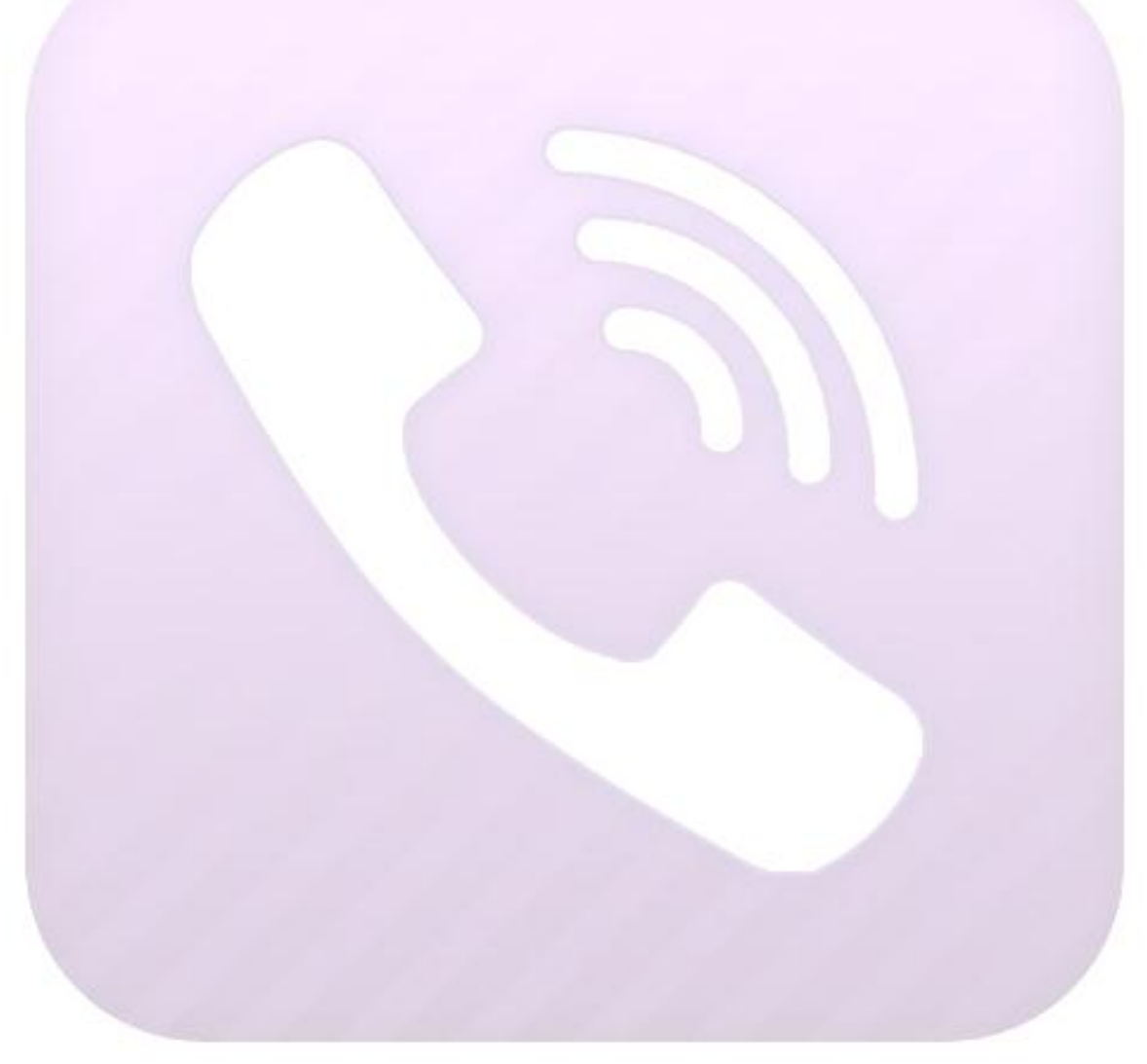

**VIBER** 

*info@viber.com Created by © Viber 2012* TEL AVIV, ISRAEL. TEL: 1800-123456789; FAX: 1800-000000 **17 SEPTEMBER 2012**